## **How to Pair your Moodle Course with Connect using MH Campus**

## **What you will need**:

- A Moodle username and password (instructor)
- A Moodle course (that you are enrolled in as an instructor)
- A Connect account

## **By Pairing your Moodle Account and Course with Connect you will be able to**:

- 1. Establish Single Sign-On (SSO) between Moodle and Connect.
- 2. Utilize Grade Sync
- 1. To get started, enter your Moodle username and password. Click Login.

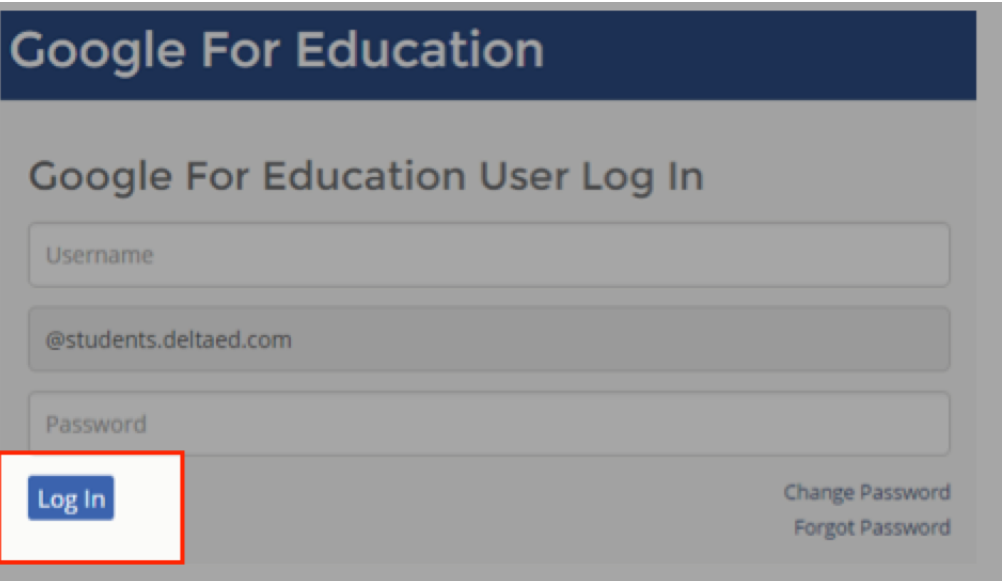

2. Click on your course name that you wish to integrate Connect with Moodle.

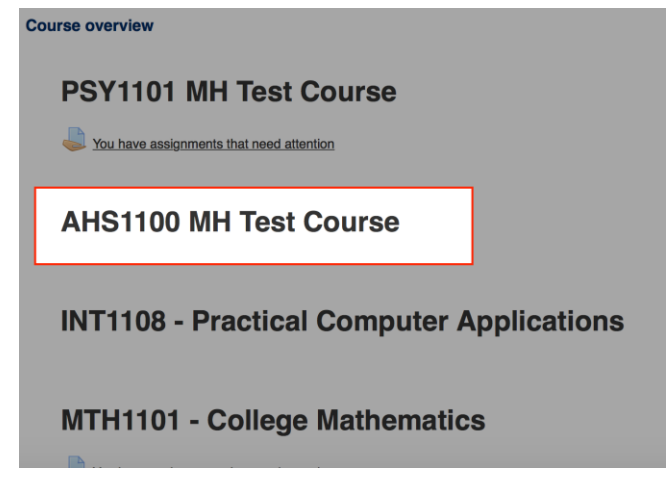

3. Locate and click on the **McGraw-Hill Connect** link.

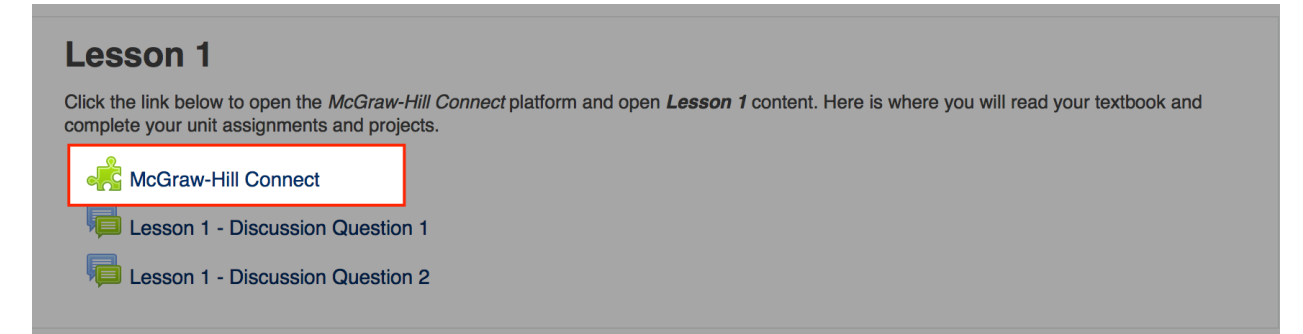

4. Click on the box to agree to the Terms of use **(E)**. Click Get Started **(F)**.

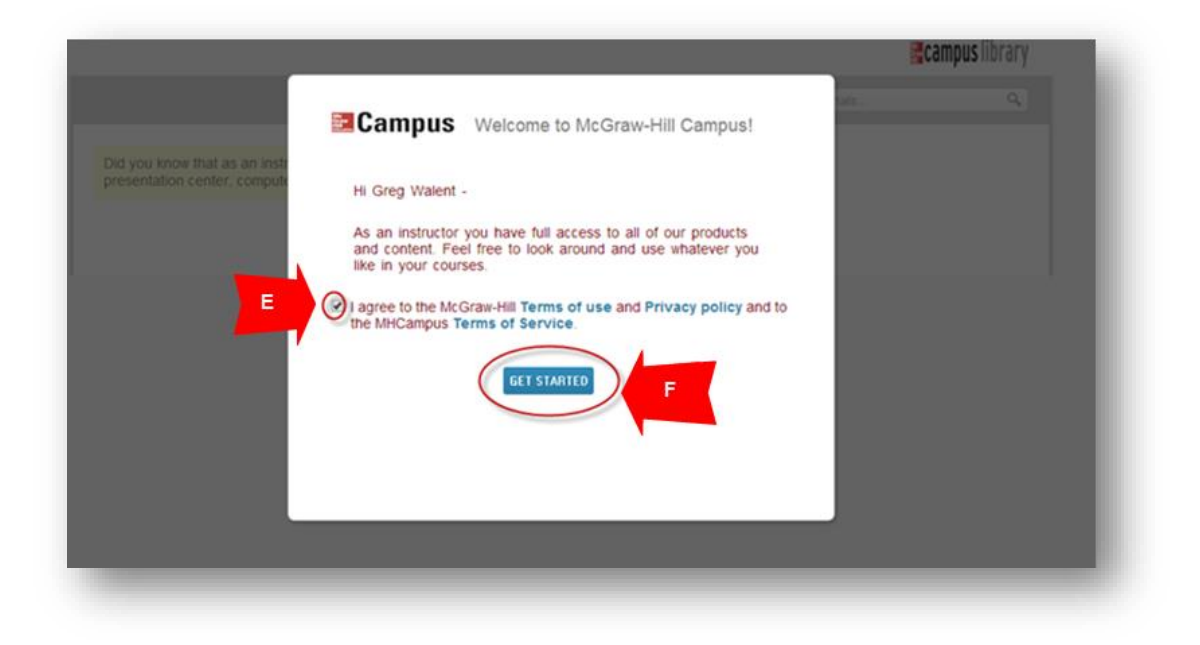

5. Choose *A section in an existing Connect course* **(V).**

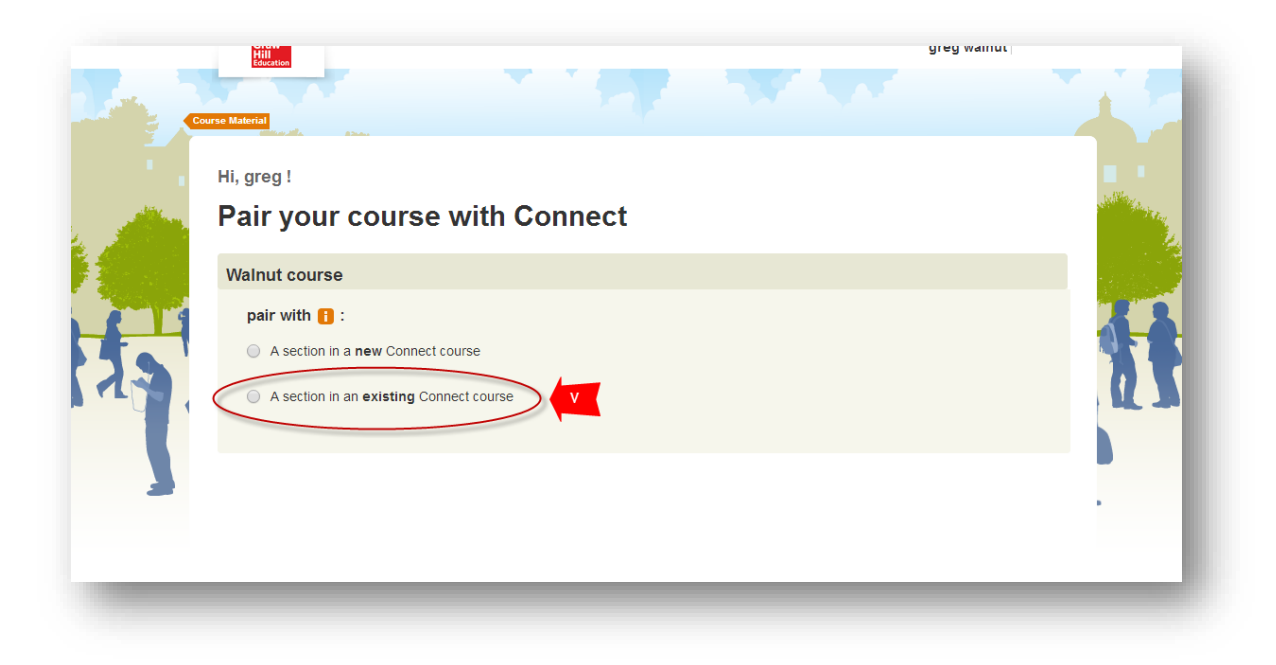

6. Select the section you are teaching this term **(W)**. **The correct course will have the term start date listed.** If the section is not listed, contact your McGraw Hill Representative. Click Save **(X)**.

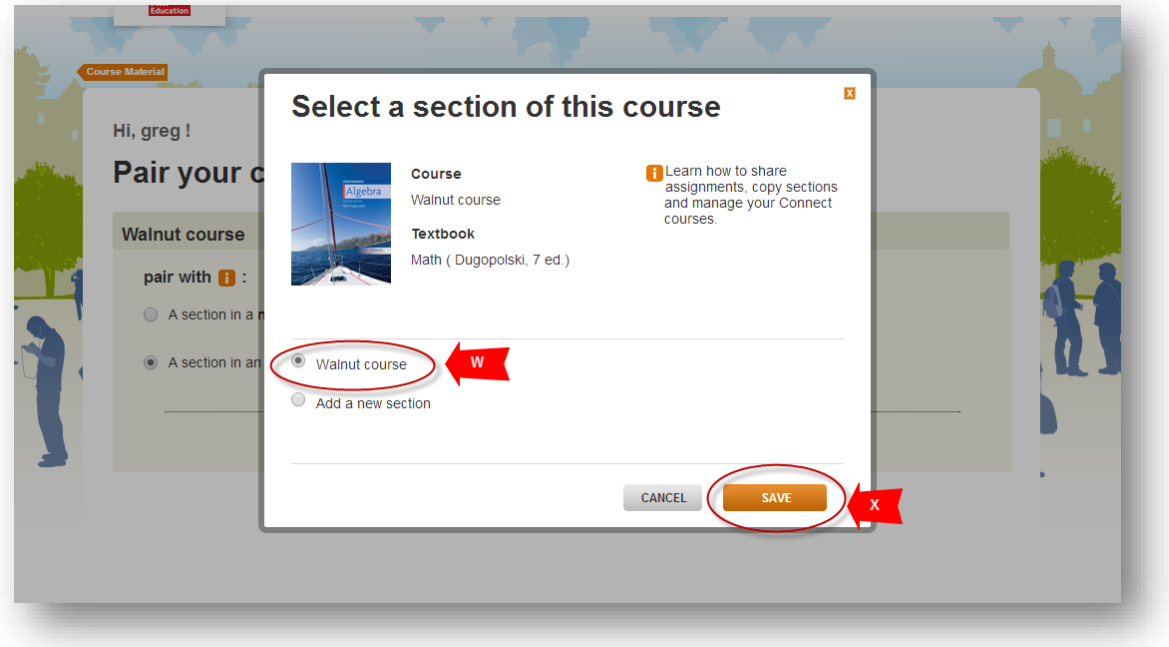

7. Connect section has been paired successfully. Click on go to section home page in order to access Connect **(Y)**. Clicking on the blue "go to campus" tab will return you to Moodle.

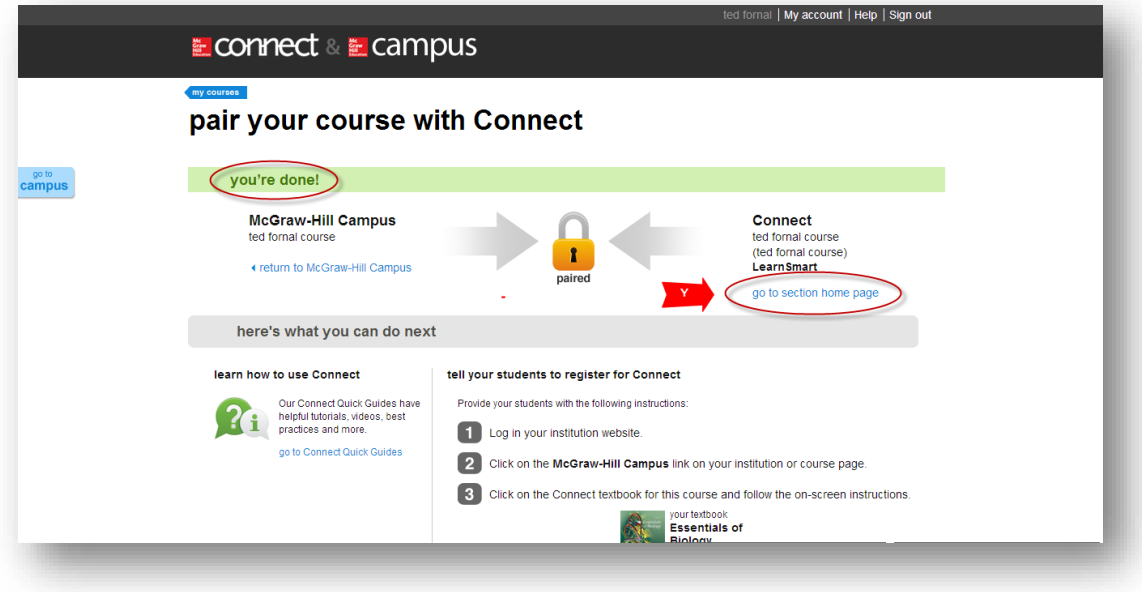

8. To access your Connect course going forward, go to MH Campus and click the Connect icon to launch your course. **(J)**

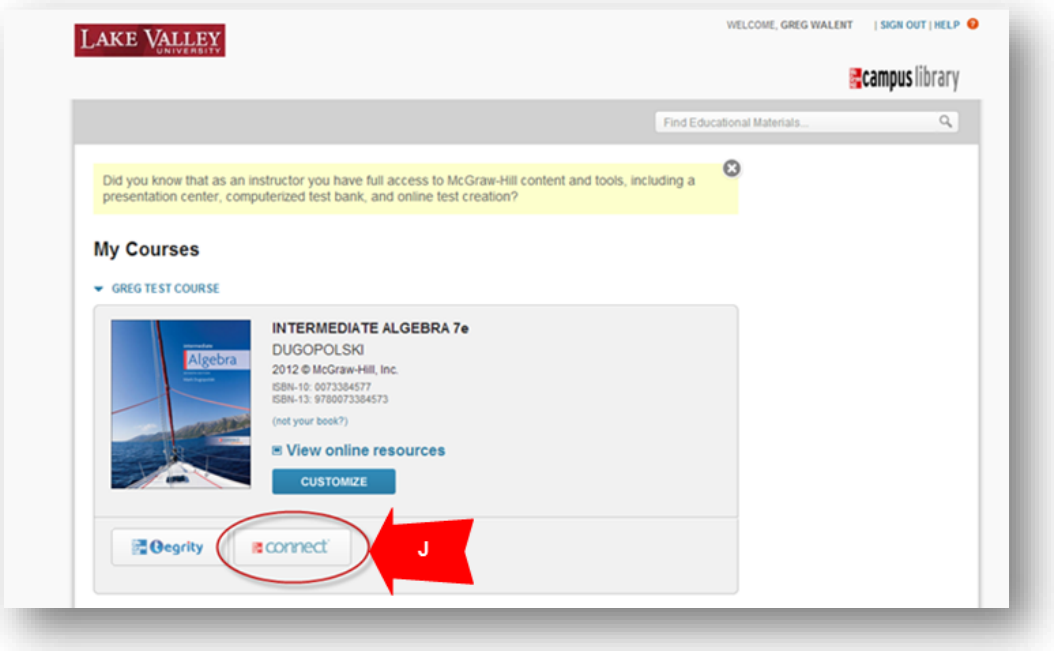